# **How to Complete the Verification Process Online in SOAR: Dependent Students**

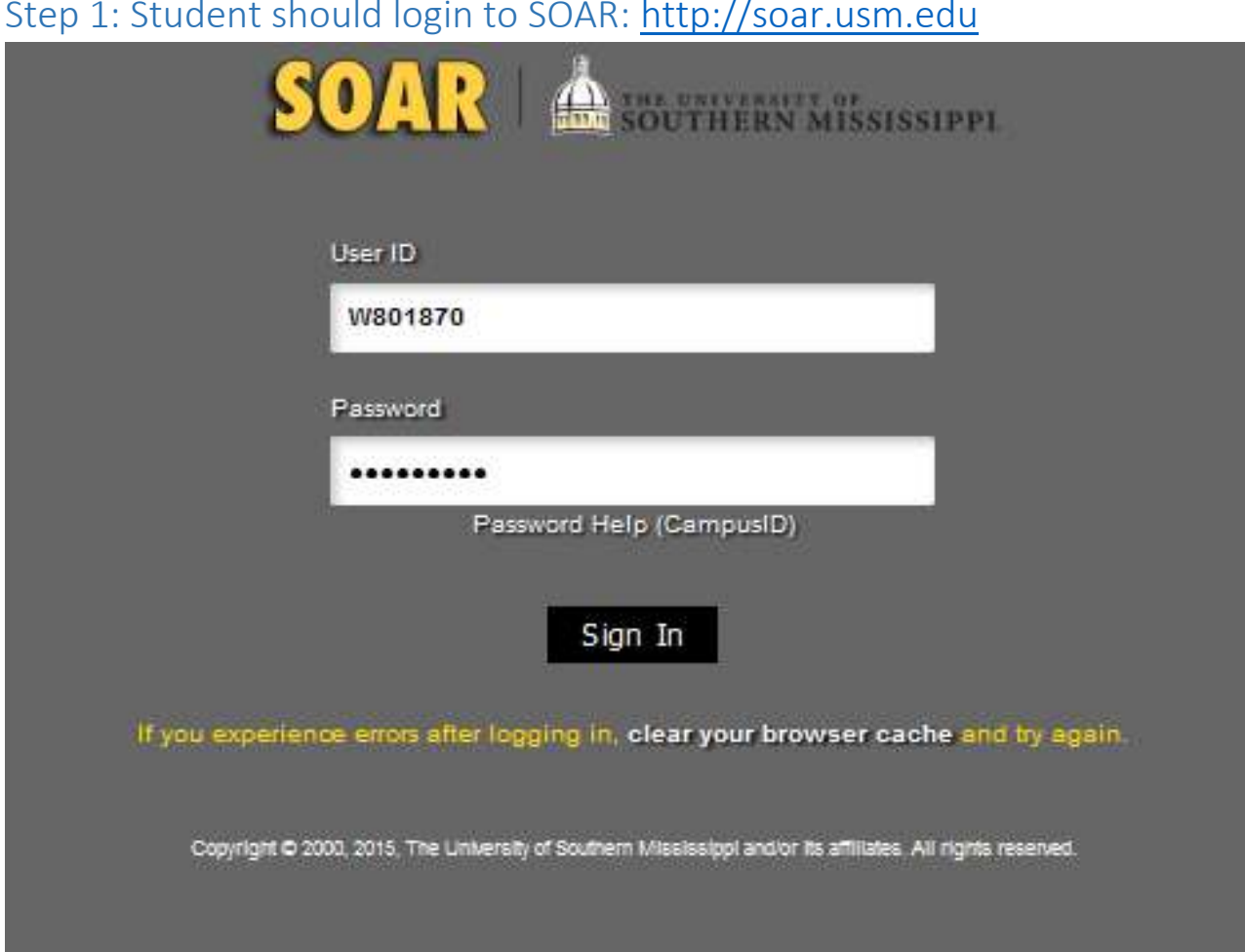

# Step 2: Click on Tasks Tile on Student Homepage

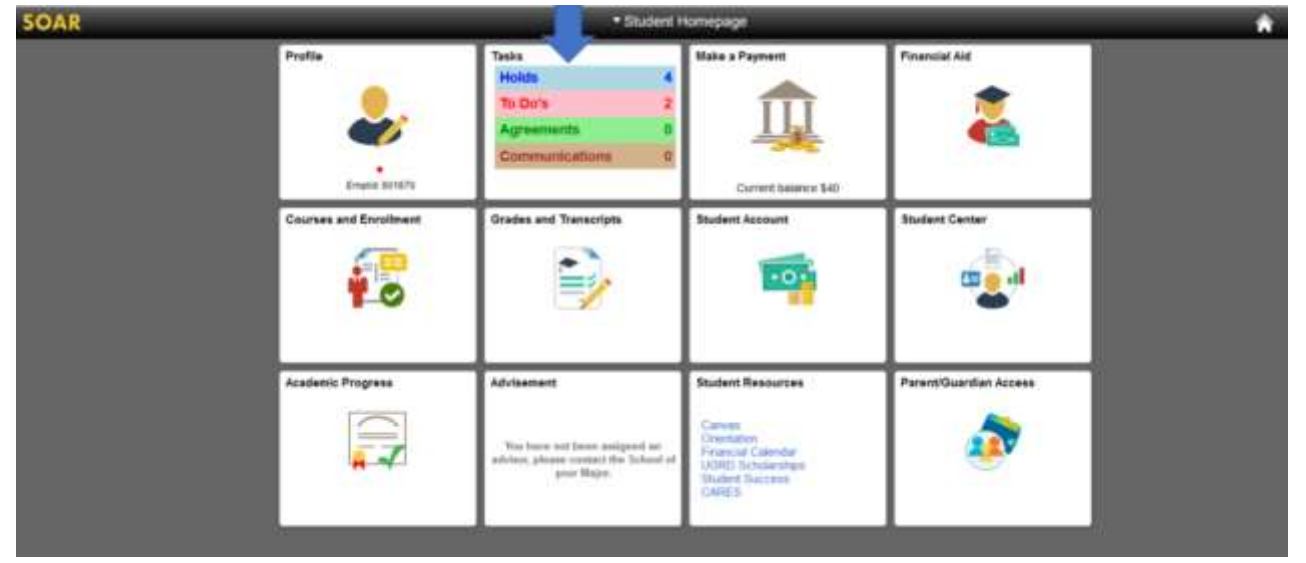

Step 1: Student should login to SOAR: <u>http://soar.usm.edu</u>

#### Tasks **O**ur **To Do List** To Do List  $\mathsf{Q}^{\mathsf{Hilb}}$  $\begin{array}{c} \hline \bullet \\ \hline \end{array}$  $3$ ioen  $\gamma_i$ Due Date **Status Trait** 20-21 Dependent Verification 11012020 Intuted ×. Parent 2018 IRS Tax Transport 11/01/2020 Initiated Student 2018 RS TaxTranscript 11012020 Initated Q.

#### Step 3: Click on the Dependent Verification To-do Item.

# Step 4: Click on the link in the description: Online Verification Worksheet

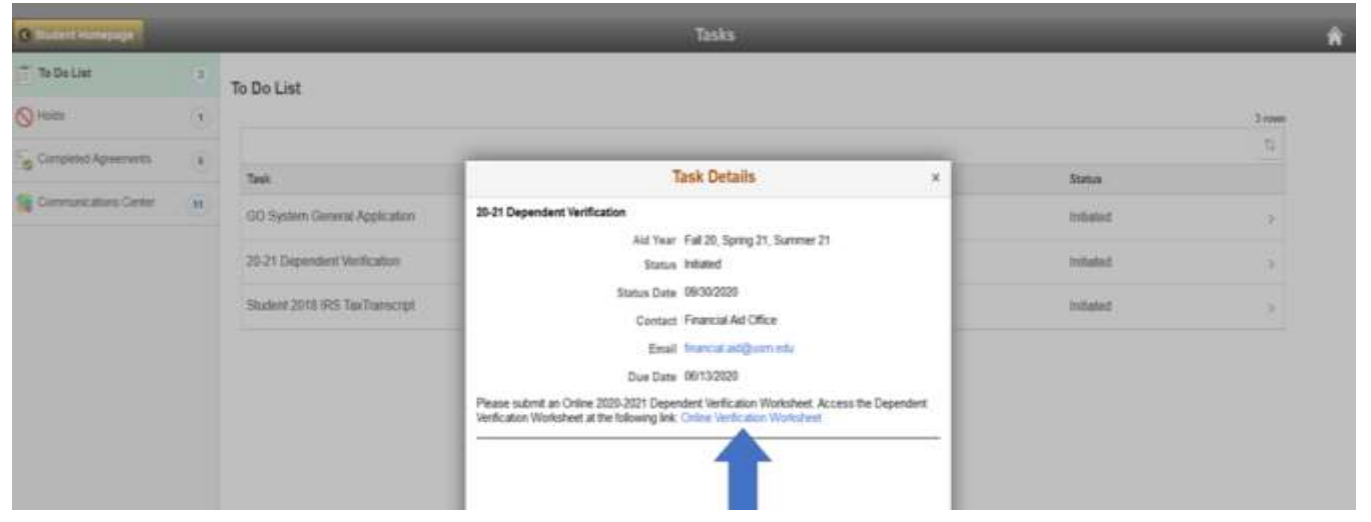

# Step 5: Student should grant Parent/Guardian Access

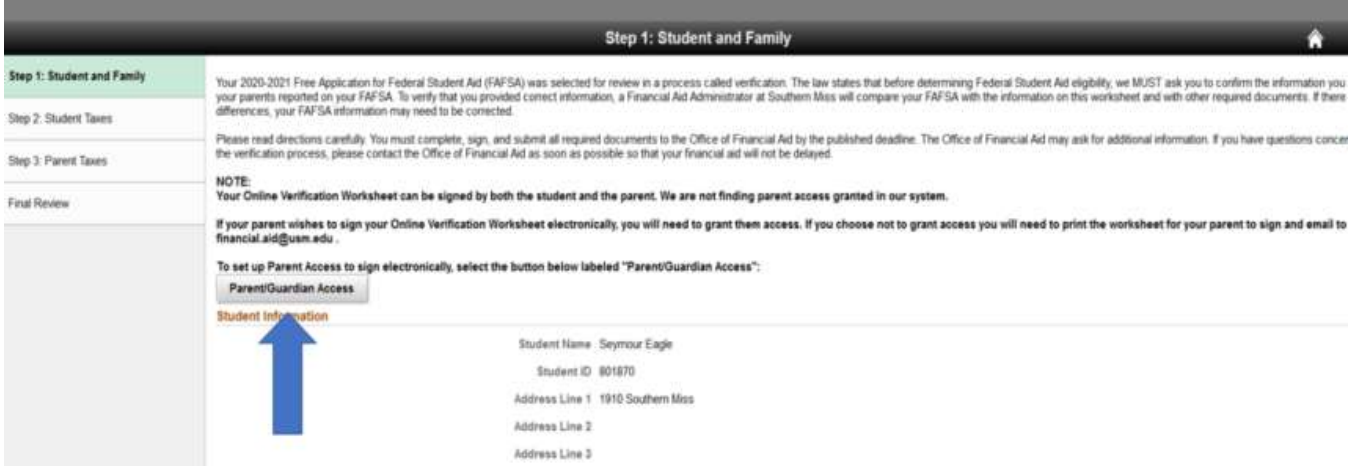

# Step 6: Setup Parent/Guardian Access

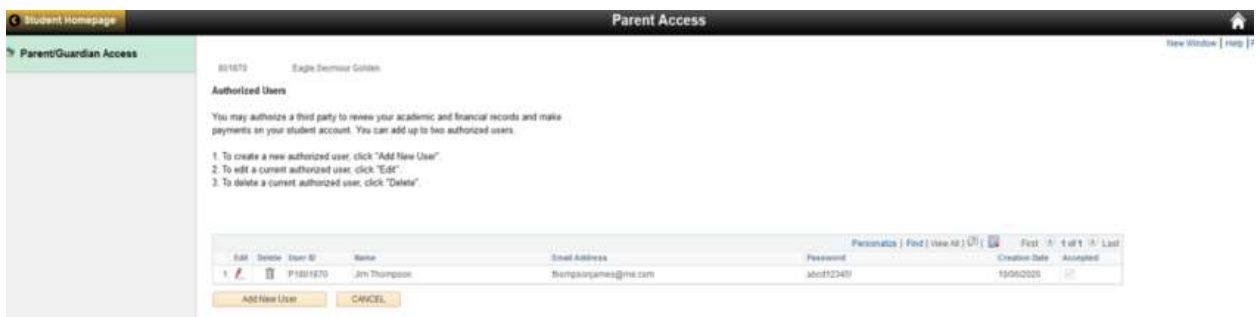

# Step 7: Finish Granting Parent Guardian Access to Parent Listed on FAFSA

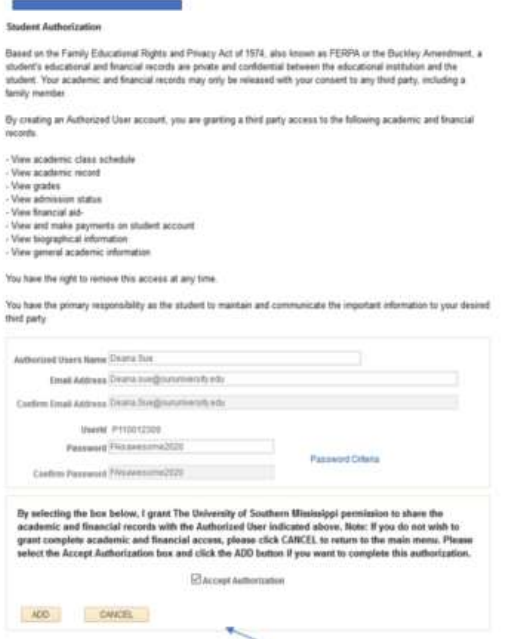

# Step 8: Complete Online Verification Form (navigate through to-do list)

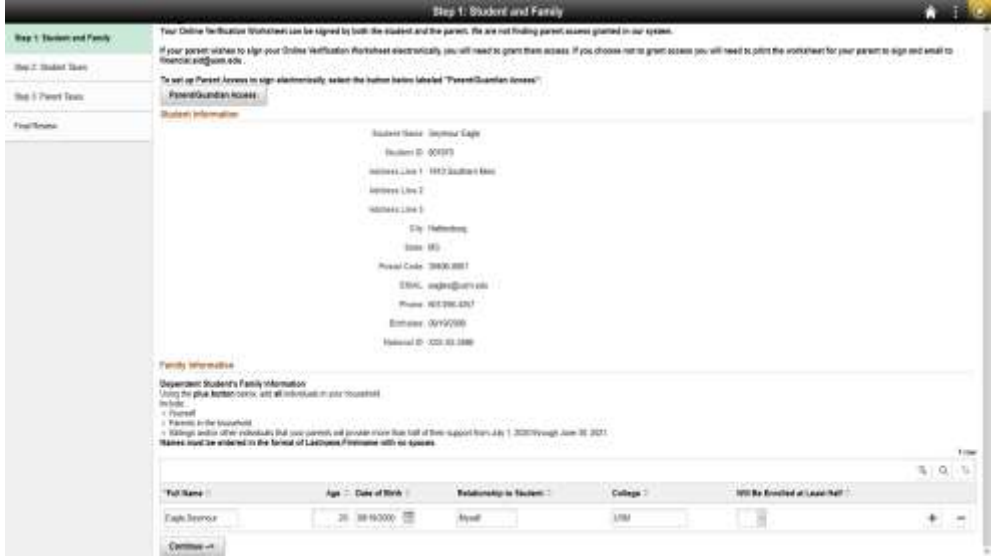

# Step 9: Answer Student Tax Questions

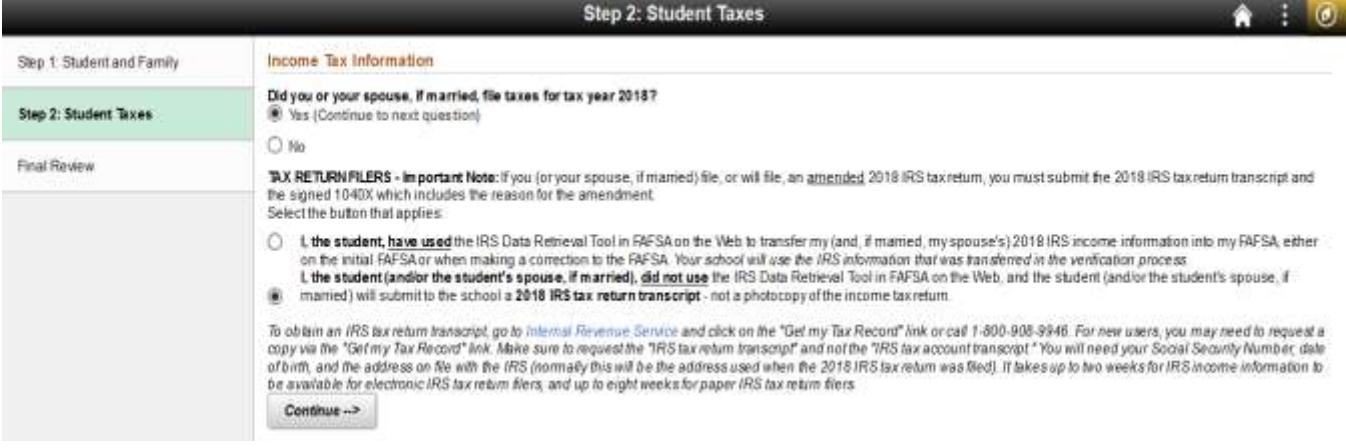

# Step 10: Answer Parent Tax Questions

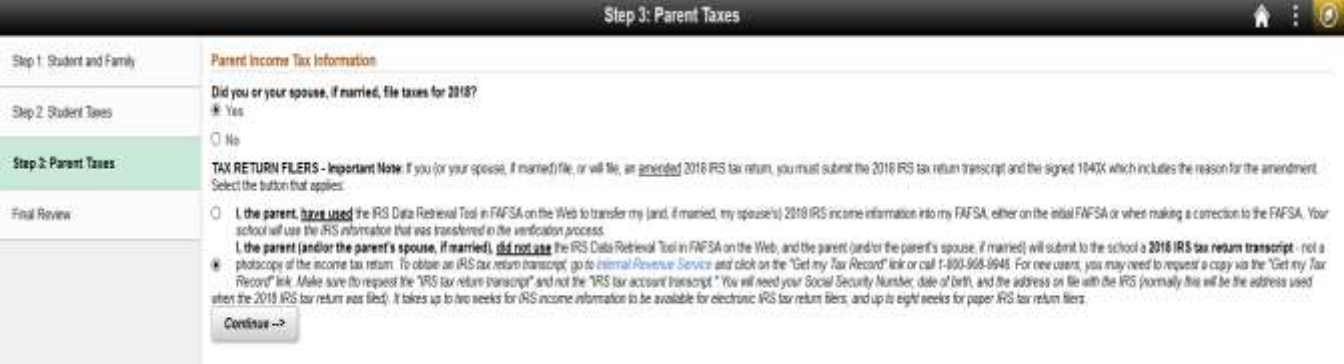

# Step 11: Review Worksheet Summary

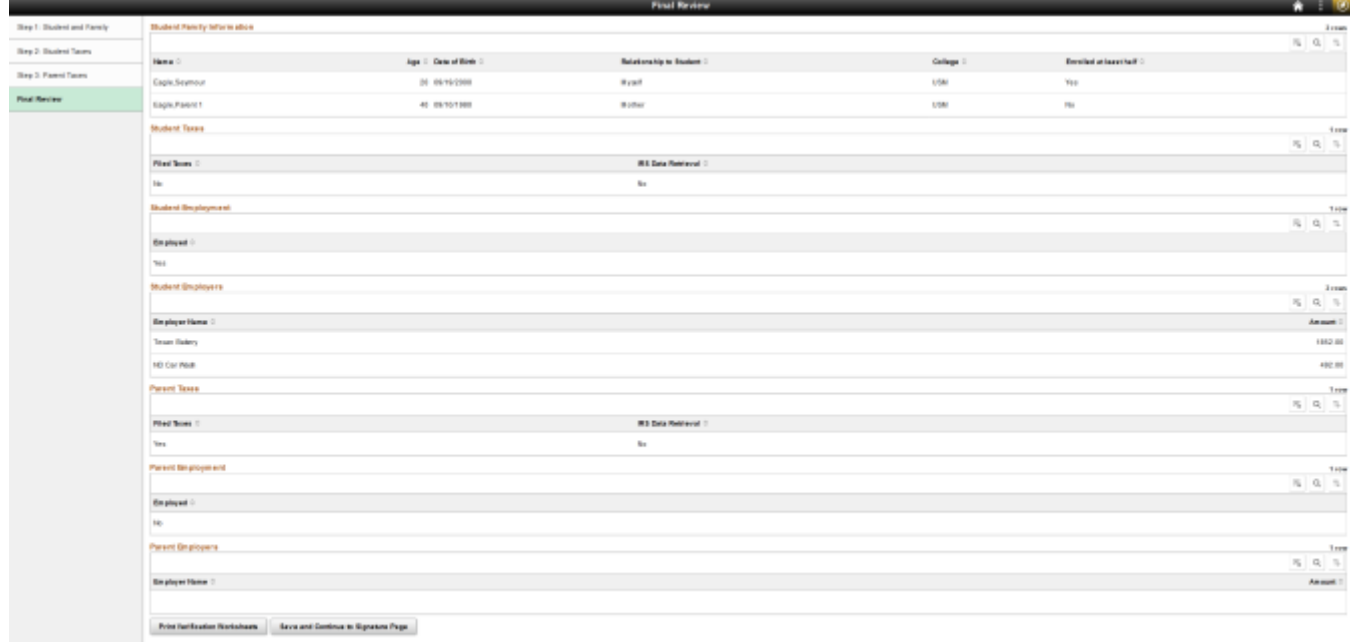

# Step 12: Student Signature (Download PDF Prior to Signing if Needed)

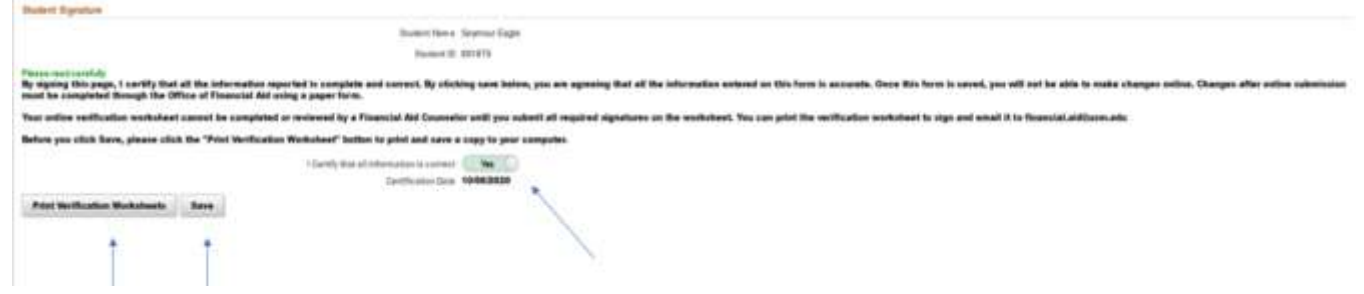

# Step 13: Login to Parent Portal

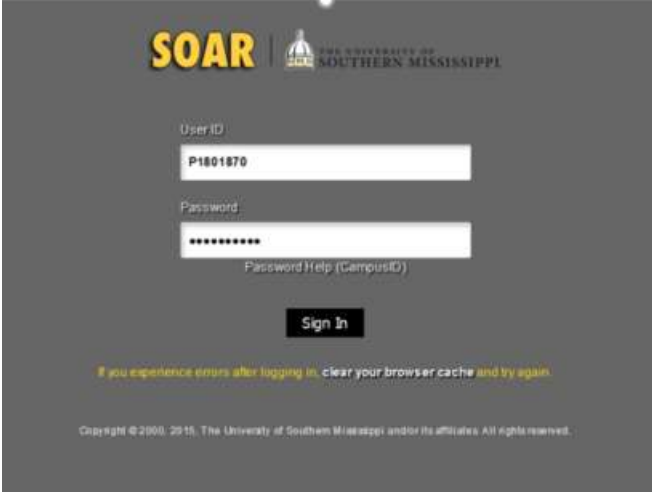

# Step 14: Navigate to Student Center and To-Do List

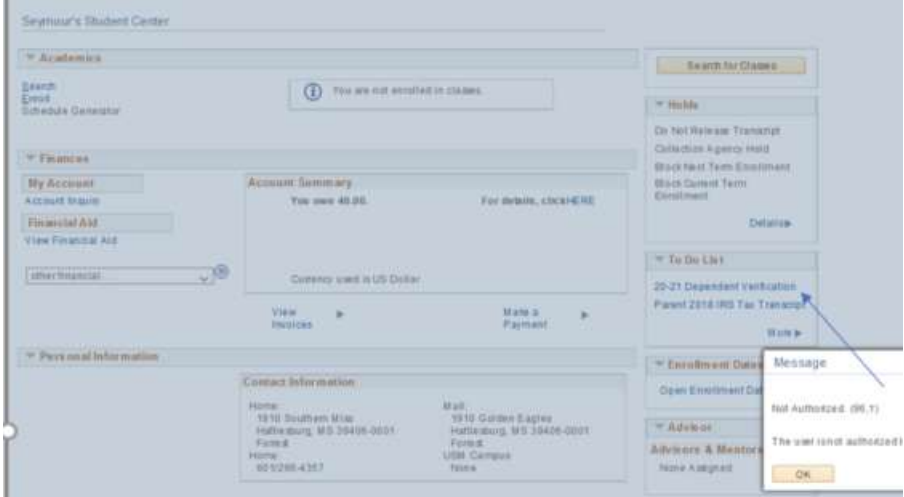

#### Step 15: Click on the link in the description: Online Verification Worksheet

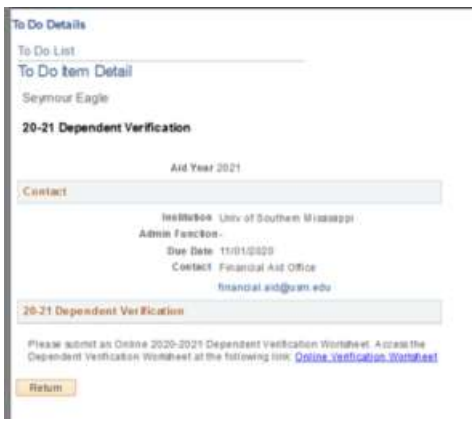

#### Step 16: Click on Go To Signature Page

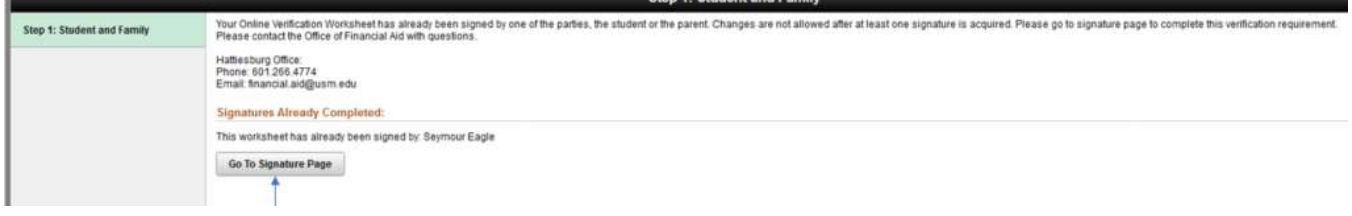

#### Step 17: Parent Signature

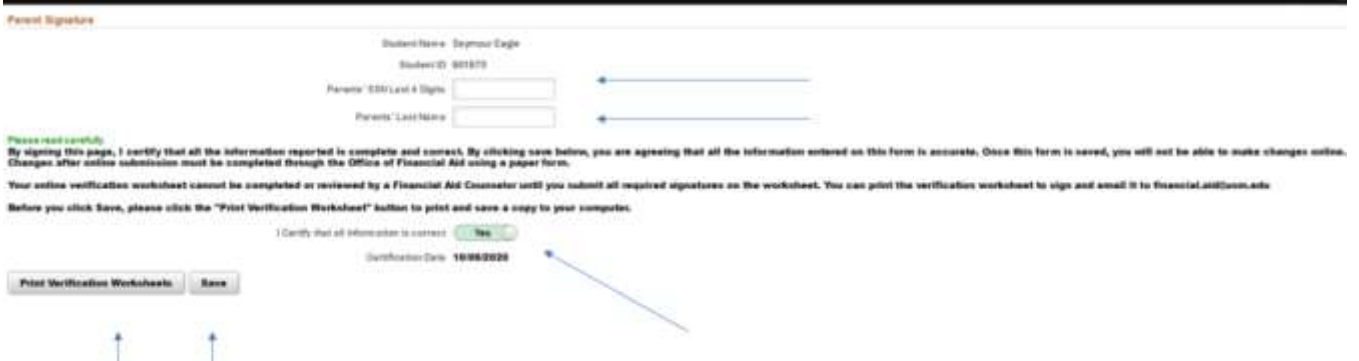

**NOTE: Parents' SSN Last 4 Digits and Parents' Last Name must match one of the parents on the FAFSA.** 

#### Step 18: Navigate back to Student's To-Do List

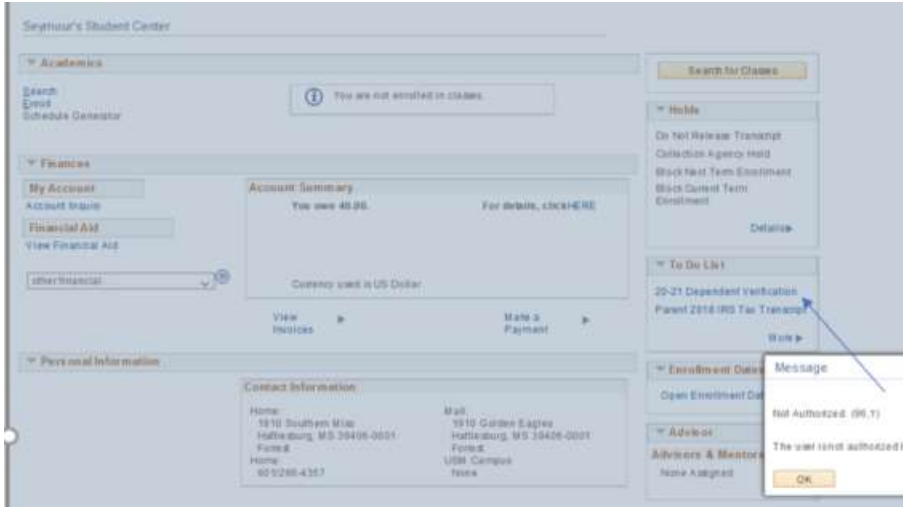

#### Step 19: Upload Needed Documents to Complete the Process in SOAR

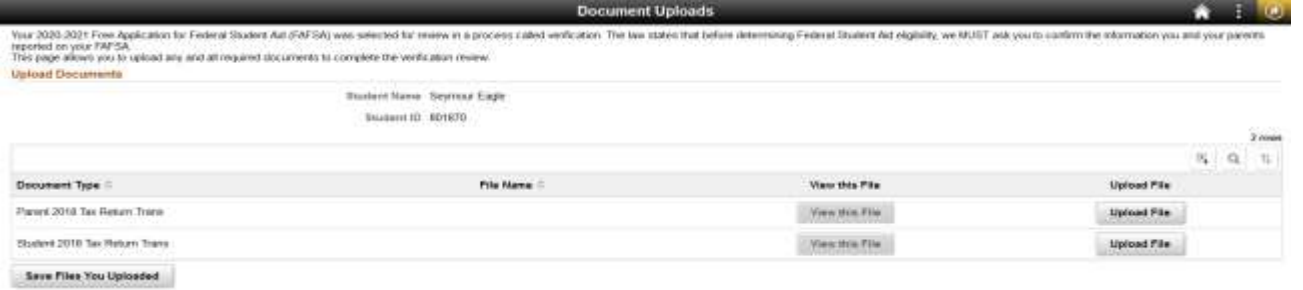

#### Step 20: Find Document Saved on your Device

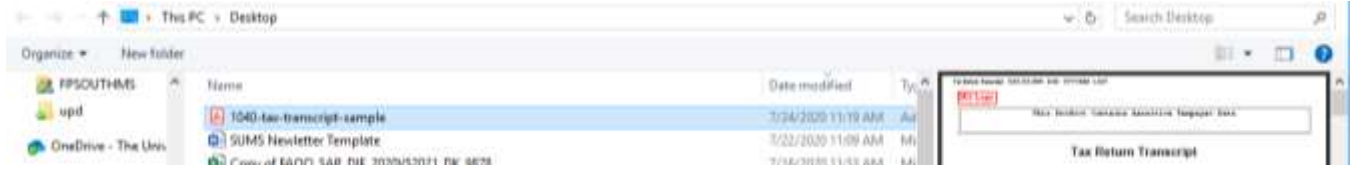

#### Step 21: Click Upload and Wait for Green Upload Complete Bar

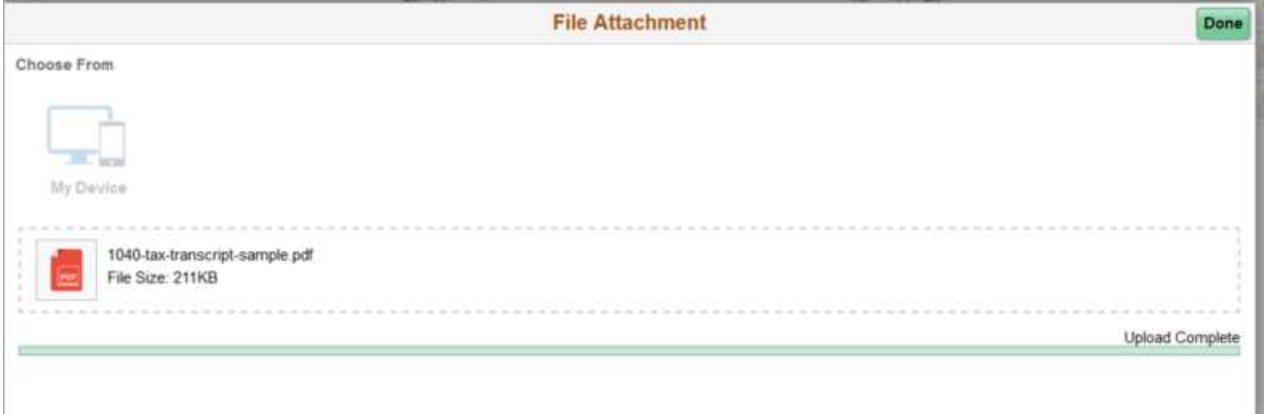

#### Step 22: Click Save Files You Uploaded

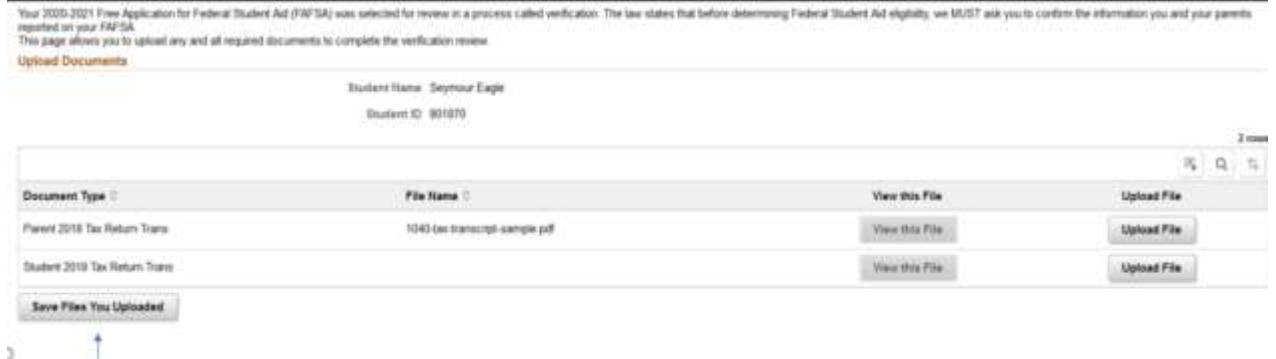

#### Step 23: Repeat Steps 18-22 for Additional Needed Documents

Step 24: Monitor the Student's SOAR Account and USM Email for Updates or Additional Documentation Requested